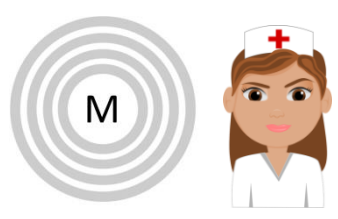

## **ICOPE MONITOR PROFESSIONNEL TELECHARGEMENT**

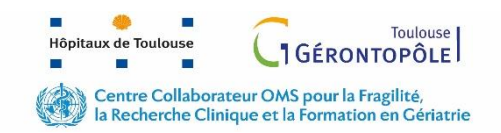

#### **Uniquement sur SMARTPHONE OU TABLETTE**

**Cliquez sur l'un des liens ci-dessous pour télécharger et installer l'application ICOPE MONITOR**

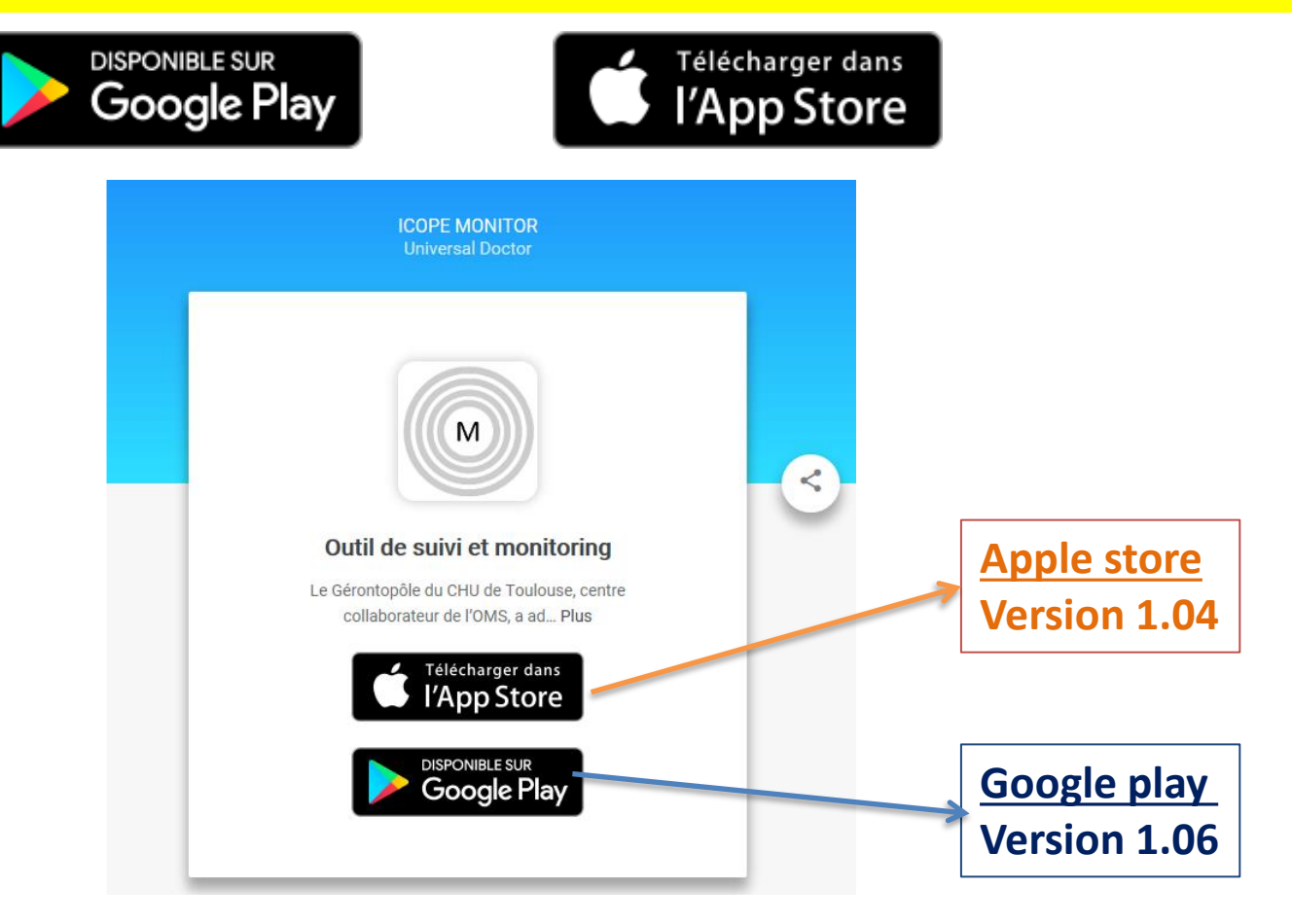

#### **Contact: [ervpd@chu-toulouse.fr](mailto:ervpd@chu-toulouse.fr)**

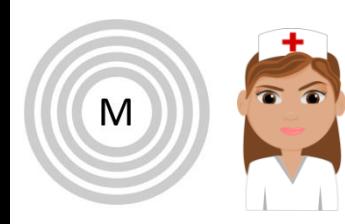

# **ICOPE MONITOR PROFESSIONNEL INSCRIPTION**

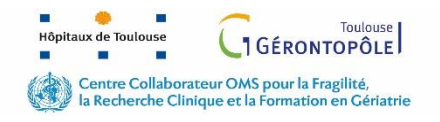

**Ce lien vidéo vous montre comment vous inscrire à l'ICOPE MONITOR:**

<https://envoi.chu-toulouse.fr/jug5m>

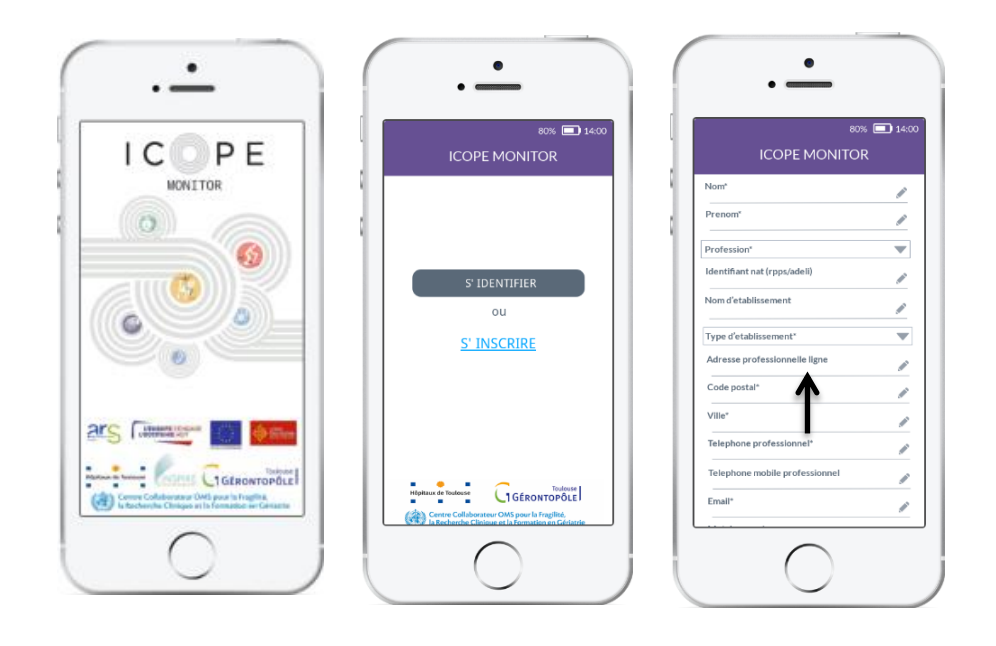

**Inscription = création de l'identifiant (adresse mail ) et du mot de passe (8 caractères: au moins 1 Majuscule, 1miniscule, 1chiffre et 1 caractère spécial)** 

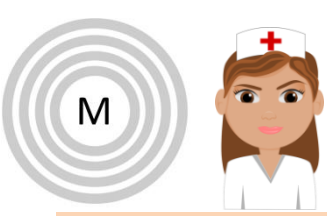

### **ICOPE MONITOR PROFESSIONNEL PREMIERE EVALUATION**

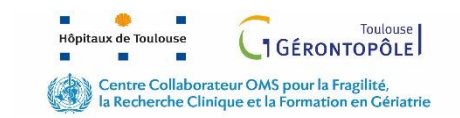

**Ce lien vidéo vous montre comment réaliser une première évaluation Step1 pour votre patient:** <https://envoi.chu-toulouse.fr/s5k0u>

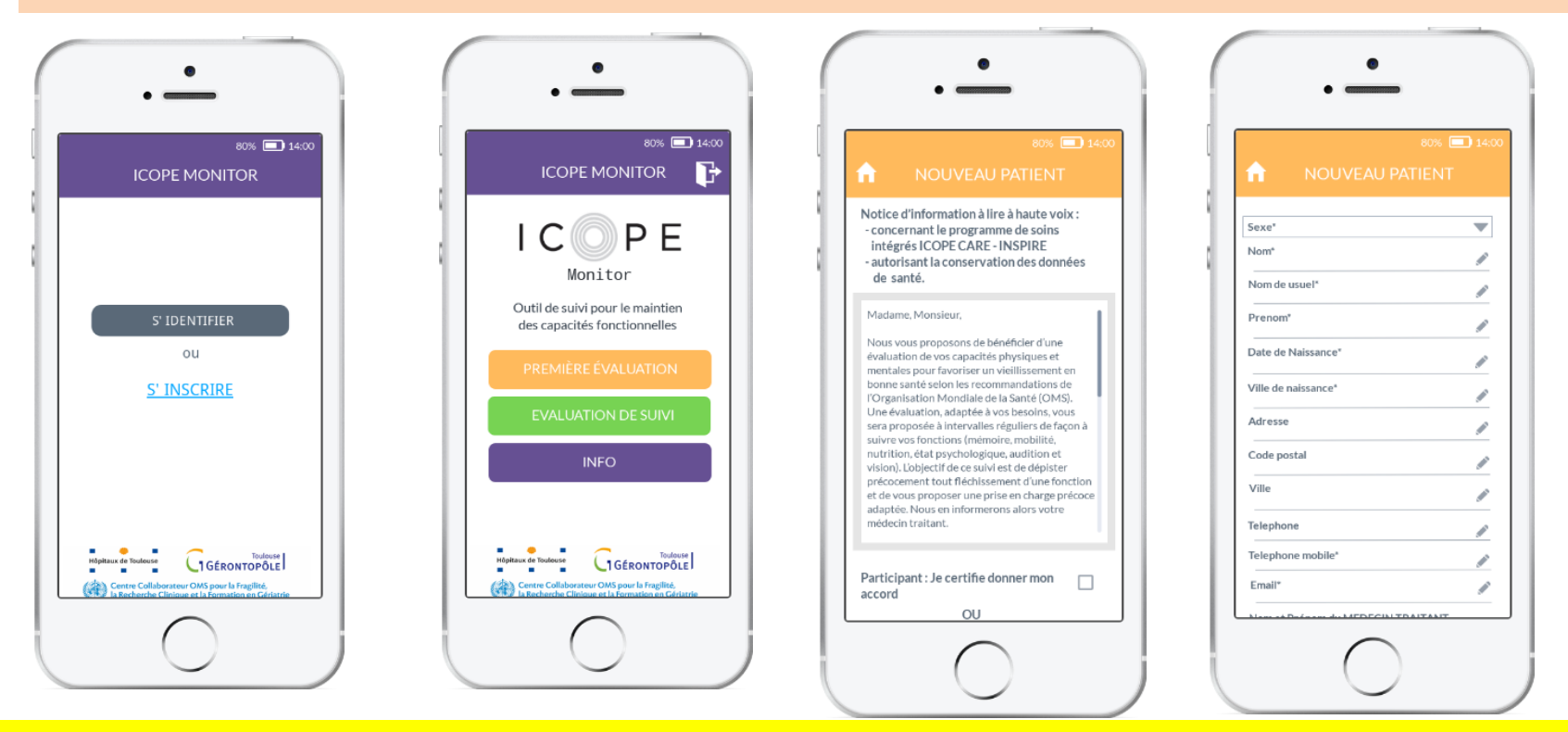

**Lire la notice d'information au nouveau participant et recueillir oralement son accord de participation ET ensuite compléter les données du participant qui doit avoir soit un numéro de téléphone portable ou une adresse e-mail.**

**Si vous créez un participant TEST la première fois, merci de mettre TEST + Nom**

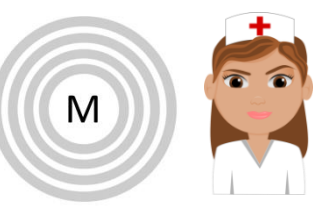

**ICOPE MONITOR PROFESSIONNEL** 

### **GESTION DES ALERTES**

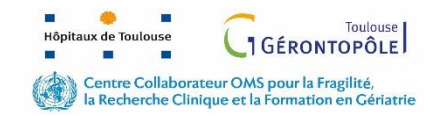

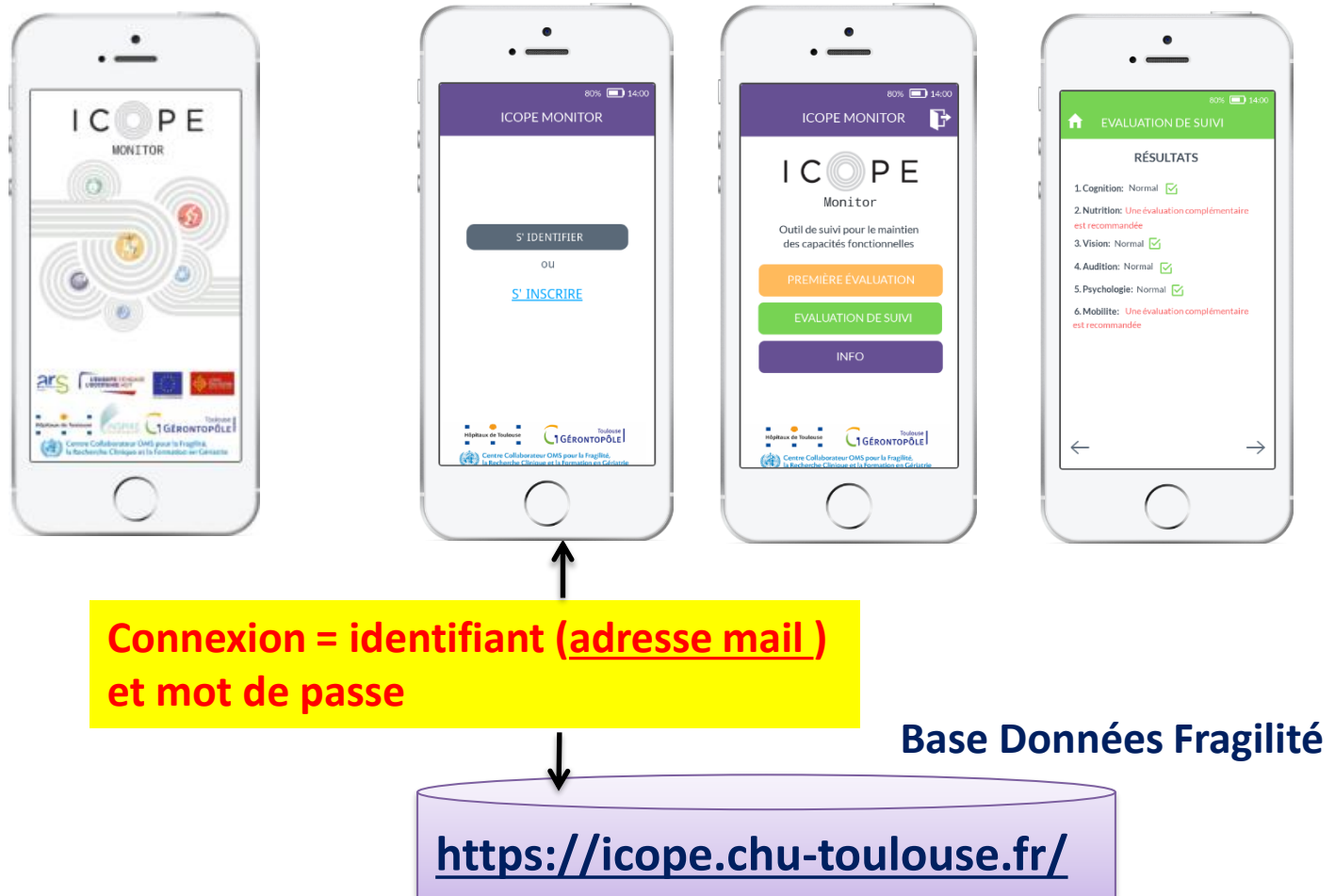

**Pour consulter les alertes, connectez vous à la Base de données fragilité avec le même identifiant et mot de passe que ceux créés pour ICOPE MONITOR**